## **SAMSUNG**

## User Manual

S24A60\* S27A60\* S32A60\* S24A60\*U S27A60\*U S32A60\*U

The color and the appearance may differ depending on the product, and the specifications are subject to change without prior notice to improve the performance.

The contents of this manual are subject to change without notice to improve quality.

© Samsung

Samsung owns the copyright for this manual.

Use or reproduction of this manual in parts or entirety without the authorization of Samsung is prohibited.

Trademarks other than that of Samsung are owned by their respective owners.

## Table of contents

## Before Using the Product

| Safety Precautions                 | 4 |
|------------------------------------|---|
| Electricity and Safety             | 4 |
| Installation                       | 5 |
| Operation                          | 6 |
| Cleaning                           | 7 |
| Correct posture to use the product | 8 |

#### Preparations

| Installation                          | 9  |
|---------------------------------------|----|
| Attaching the Stand                   | 9  |
| Precautions for moving the product    | 11 |
| Checking the space around the product | 11 |
| Adjusting the Product Tilt and Height | 12 |
| Rotating the Product                  | 12 |
| Anti-theft Lock                       | 13 |
| Wall Mount Kit Specifications (VESA)  | 14 |
| Control Panel                         | 15 |
| Direct Key Guide                      | 16 |

## Connecting and Using a Source Device

| Read below before connecting the product.                                                                                     | 17 |
|----------------------------------------------------------------------------------------------------|----|
| Ports                                                                                                    | 18 |
| Connecting and Using a PC                                                                                                    | 19 |
| Connection Using the HDMI Cable                                                                                               | 19 |
| Connection Using an HDMI-DVI Cable                                                                                            | 19 |
| Connection Using an DP Cable                                                                                                  | 19 |
| Connecting to headphones or earphones                                                                                         | 19 |
| Connecting the Power                                                                                                    | 19 |
| Connecting the Product to a PC as a USB HUB<br>Connection Using the USB Type-C Cable<br>(S24A60*U / S27A60*U / S32A60*U model | 20 |
| only.)                                                                                                    | 21 |
| Connecting an External Monitor (S24A60*U /                                                                                    |    |
| S27A60*U / S32A60*U model only.)                                                                                              | 21 |
| Connection Using an DP Cable                                                                                                  | 21 |
| DP OUT (S24A60*U / S27A60*U / S32A60*U                                                                                        |    |
| model only.)                                                                                                    | 22 |
| DP OUT (MST/SST) Function Implementation                                                                                      | 22 |
| Tidying Up the Connected Cables                                                                                               | 25 |
| Setting Optimum Resolution                                                                                                    | 25 |
| List of graphic cards supporting HDR10                                                                                        | 25 |

#### Menu

| Picture          | 26 |
|------------------|----|
| Eye Care         | 30 |
| PIP/PBP          | 30 |
| OnScreen Display | 32 |
| System           | 33 |
| Support          | 36 |

#### Installing the Software

| Easy Setting Box                                | 37 |
|-------------------------------------------------|----|
| Restrictions and Problems with the Installation | 37 |
| System Requirements                             | 37 |
| Driver Installation                             | 37 |

## Table of contents

## Troubleshooting Guide

| Q & A                                  | 41 |
|----------------------------------------|----|
| Check the following.                   | 38 |
| Checking the Resolution and Frequency  | 38 |
| Product diagnosis (Screen issue)       | 38 |
| Customer Service Center                | 38 |
| Requirements Before Contacting Samsung |    |

## Specifications

| General                    | 42 |
|----------------------------|----|
| Standard Signal Mode Table | 44 |

## Appendix

| Responsibility for the Pay Service (Cost to |    |
|---------------------------------------------|----|
| Customers)                                  | 46 |
| Not a product defect                        | 46 |
| A Product damage caused by customer's fault | 46 |
| Others                                      | 46 |
| FreeSync                                    | 47 |

# Chapter 01 Before Using the Product

## **Safety Precautions**

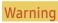

Caution

A serious or fatal injury may result if instructions are not followed.

Personal injury or damage to properties may result if instructions are not followed.

#### CAUTION

#### RISK OF ELECTRIC SHOCK. DO NOT OPEN.

CAUTION: TO REDUCE THE RISK OF ELECTRIC SHOCK, DO NOT REMOVE COVER (OR BACK). THERE ARE NO USER SERVICEABLE PARTS INSIDE. REFER ALL SERVICING TO QUALIFIED PERSONNEL.

| À        |
|----------|
| <u> </u> |

This symbol indicates that high voltage is present inside. It is dangerous to make any kind of contact with any internal part of this product.

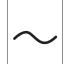

AC voltage: Rated voltage marked with this symbol is AC voltage.

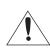

This symbol indicates that this product has included important literature concerning operation and maintenance.

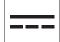

DC voltage: Rated voltage marked with this symbol is DC voltage.

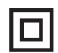

Class II product: This symbol indicates that a safety connection to electrical earth (ground) is not required. If this symbol is not present on a product with a mains lead, the product MUST have a reliable connection to protective earth (ground).

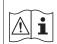

Caution. Consult instructions for use: This symbol instructs the user to consult the user manual for further safety related information.

#### **Electricity and Safety**

#### Warning

- Do not use a damaged power cord or plug, or a loose power socket.
- Do not use multiple products with a single power socket.
- Do not touch the power plug with wet hands.
- Insert the power plug all the way in so it is not loose.
- Connect the power plug to a grounded power socket (type 1 insulated devices only).
- Do not bend or pull the power cord with force. Be careful not to leave the power cord under a heavy object.
- Do not place the power cord or product near heat sources.
- Clean any dust around the pins of the power plug or the power socket with a dry cloth.

#### Caution

- Do not disconnect the power cord while the product is being used.
- Only use the power cord provided with your product by Samsung. Do not use the power cord with other products.
- Keep the power socket where the power cord is connected unobstructed.
  - The power cord must be disconnected to cut off power to the product when an issue occurs.
- Hold the plug when disconnecting the power cord from the power socket.

#### Installation

#### Warning

- DO NOT PLACE CANDLES, INSECT REPELLANTS OR CIGARETTES ON TOP OF THE PRODUCT. DO NOT INSTALL THE PRODUCT NEAR HEAT SOURCES.
- Keep the plastic packaging out of the reach of children.
  - Children may suffocate.
- Do not install the product on an unstable or vibrating surface (insecure shelf, sloped surface, etc.)
  - The product may fall and become damaged and/or cause an injury.
  - Using the product in an area with excess vibration may damage the product or cause a fire.
- Do not install the product in a vehicle or a place exposed to dust, moisture (water drips, etc.), oil, or smoke.
- Do not expose the product to direct sunlight, heat, or a hot object such as a stove.
  - The product lifespan may be reduced or a fire may result.
- Do not install the product within the reach of young children.
  - The product may fall and injure children.
- Edible oil (such as soybean oil) may damage or distort the product. Keep the product away from oil pollution. And do not install or use the product in the kitchen or near the kitchen stove.

#### Caution

- Do not drop the product while moving.
- Do not set down the product on its front.
- When installing the product on a cabinet or shelf, make sure that the bottom edge of the front of the product is not protruding.
  - The product may fall and become damaged and/or cause an injury.
  - Install the product only on cabinets or shelves of the right size.
- Set down the product gently.
  - Product failure or personal injury may result.
- Installing the product in an unusual place (a place exposed to a lot of fine dust, chemical substances, extreme temperatures or a significant presence of moisture, or a place where the product will operate continuously for an extended period of time) may seriously affect its performance.
  - Be sure to consult Samsung Customer Service Center if you want to install the product at such a place.
- Before assembling the product, place the product down on a flat and stable surface so that the screen is facing downwards.
- In the same series, the color can vary depending on the size.

#### Operation

#### Warning

- There is a high voltage inside the product. Never disassemble, repair or modify the product yourself.
  - Contact Samsung Customer Service Center for repairs.
- To move the product, first disconnect all the cables from it, including the power cable.
- If the product generates abnormal sounds, a burning smell or smoke, disconnect the power cord immediately and contact Samsung Customer Service Center.
- Do not let children hang from the product or climb on top of it.
  - Children may become injured or seriously harmed.
- If the product is dropped or the outer case is damaged, turn off the power and disconnect the power cord. Then contact Samsung Customer Service Center.
  - Continued use can result in a fire or electric shock.
- Do not leave heavy objects or items that children like (toys, sweets, etc.) on top of the product.
  - The product or heavy objects may fall as children try to reach for the toys or sweets resulting in a serious injury.
- During a lightning or thunderstorm, power off the product and remove the power cable.
- Do not drop objects on the product or apply impact.
- Do not move the product by pulling the power cord or any cable.
- If a gas leakage is found, do not touch the product or power plug. Also, ventilate the area immediately.
- Do not lift or move the product by pulling the power cord or any cable.
- Do not use or keep combustible spray or an inflammable substance near the product.
- Ensure the vents are not blocked by tablecloths or curtains.
  - An increased internal temperature may cause a fire.

- Do not insert metallic objects (chopsticks, coins, hairpins, etc) or objects that burn easily (paper, matches, etc) into the product (via the vent or input/output ports, etc).
  - Be sure to power off the product and disconnect the power cord when water or other foreign substances have entered the product. Then contact Samsung Customer Service Center.
- Do not place objects containing liquid (vases, pots, bottles, etc) or metallic objects on top of the product.
  - Be sure to power off the product and disconnect the power cord when water or other foreign substances have entered the product. Then contact Samsung Customer Service Center.

#### Caution

- Leaving the screen fixed on a stationary image for an extended period of time may cause afterimage burn-in or defective pixels.
  - Set the screen to power-saving mode or moving-picture screen saver when not using the product for an extended period of time.
- Disconnect the power cord from the power socket if you do not plan on using the product for an extended period of time (vacation, etc).
  - Dust accumulation combined with heat can cause a fire, electric shock or electric leakage.
- Use the product at the recommended resolution and frequency.
  - Your eyesight may deteriorate.
- Do not hold the product upside-down or move it by holding the stand.
  - The product may fall and become damaged or cause an injury.
- Looking at the screen too close for an extended period of time can deteriorate your eyesight.
- Do not use humidifiers or stoves around the product.
- Rest your eyes for more than 5 minutes or look at distance objects for every 1 hour of product use.
- Do not touch the screen when the product has been turned on for an extended period of time as it
  will become hot.
- Store small accessories out of the reach of children.
- Exercise caution when adjusting the product angle or stand height.
  - Your hand or finger may get stuck and injured.
  - Tilting the product at an excessive angle may cause the product to fall and an injury may result.
- Do not place heavy objects on the product.
  - Product failure or personal injury may result.
- When using headphones or earphones, do not turn the volume too high.
  - Having the sound too loud may damage your hearing.

## Cleaning

High-glossy models can develop white stains on the surface if an ultrasonic wave humidifier is used nearby.

Contact your nearest Samsung Customer Service Center if you want to clean the inside of the product (Service fee will be charged.)

Do not press the product screen with hands or other objects. There is a risk of damaging the screen.

Exercise care when cleaning as the panel and exterior of advanced LCDs are easily scratched.

Take the following steps when cleaning.

- 1 Power off the product and PC.
- 2 Disconnect the power cord from the product.
  - Hold the power cable by the plug and do not touch the cable with wet hands. Otherwise, an electric shock may result.
- 3 Wipe the product with a clean, soft and dry cloth.

Wet a soft cloth in water, wing it out well, and then use the cloth to wipe the exterior of the product clean.

- Do not apply a cleaning agent that contains alcohol, solvent, or surfactant to the product.
- Do not spray water or detergent directly on the product.
- 4 Connect the power cord to the product when cleaning is finished.
- 5 Power on the product and PC.

## Correct posture to use the product

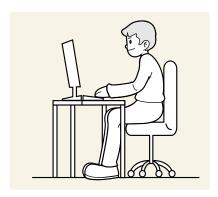

Use the product in the correct posture as follows:

- Straighten your back.
- Allow a distance of 45 to 50cm between your eye and the screen, and look slightly downward at the screen.
- Keep your eyes directly in front of the screen.
- Adjust the angle so light does not reflect on the screen.
- Keep your forearms perpendicular to your upper arms and level with the back of your hands.
- Keep your elbows at about a right angle.
- Adjust the height of the product so you can keep your knees bent at 90 degrees or more, your heels attached to the floor, and your arms lower than your heart.
- Do the Eye excercises or blink frequently, then eye fatigue will be relieved.

## Chapter 02 Preparations

#### Installation

#### Attaching the Stand

- Before assembling the product, place the product down on a flat and stable surface so that the screen is facing downwards.
- Disassembly is the reverse order of assembly.

#### S24A60\* / S24A60\*U

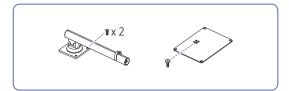

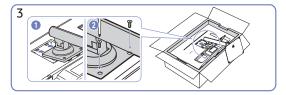

Push the assembled stand into the main body in the direction of the arrow as shown in the figure. Tightly fasten the connecting screw at the bottom of the main body.

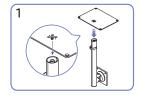

Put the stand base onto the stand neck as the direction shown in the figure. Check that the stand neck is firmly connected.

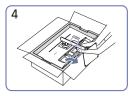

Stand up the monitor as shown in the figure.

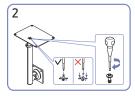

Tightly fasten the connecting screw at the bottom of the stand base. Fasten the large screw in the middle for assembly.

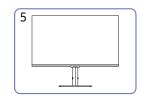

After installing the stand, place the product upright.

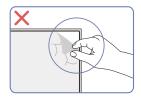

Caution

Do not arbitrarily remove the panel film. If not observed, the warranty service may be restricted.

#### S27A60\* / S27A60\*U / S32A60\* / S32A60\*U

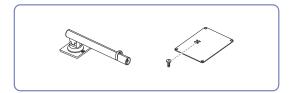

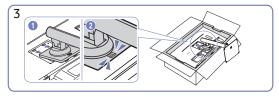

Push the assembled stand into the main body in the direction of the arrow as shown in the figure.

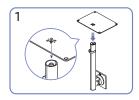

Put the stand base onto the stand neck as the direction shown in the figure.
Check that the stand neck is firmly connected.

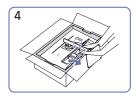

Stand up the monitor as shown in the figure.

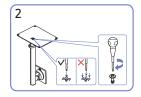

Tightly fasten the connecting screw at the bottom of the stand base. Fasten the large screw in the middle for assembly.

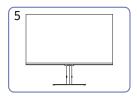

After installing the stand, place the product upright.

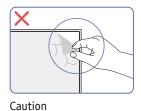

Do not arbitrarily remove the panel film. If not observed, the warranty service may be restricted.

## Precautions for moving the product

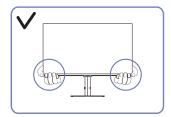

• Hold the lower corners or edges of the product when moving it.

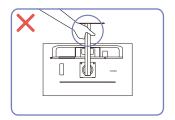

• Do not hold the product upside down only by • Do not press down on the product. There is a the stand.

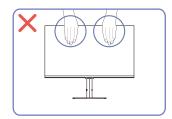

- Do not directly apply pressure on the screen.
- Do not hold the screen when moving the product.

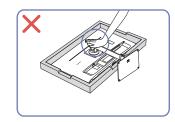

risk of damaging the product.

## Checking the space around the product

Make sure to have enough space for ventilation when placing the product. An internal temperature rise may cause fire and damage the product. Maintain enough space around the product as shown in the diagram when installing the product.

The exterior may differ depending on the product.

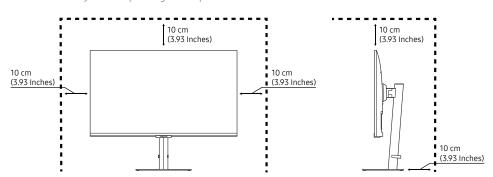

## Adjusting the Product Tilt and Height

The color and shape of parts may differ from what is shown. Specifications are subject to change without notice to improve quality.

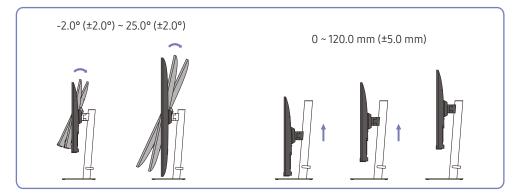

- The product tilt and height can be adjusted.
- Hold the top center of the product and adjust the height carefully.
- The height adjustment has a certain tolerance. Stay within the tolerances when adjusting the height of the product.

## Rotating the Product

The color and shape of parts may differ from what is shown. Specifications are subject to change without notice to improve quality.

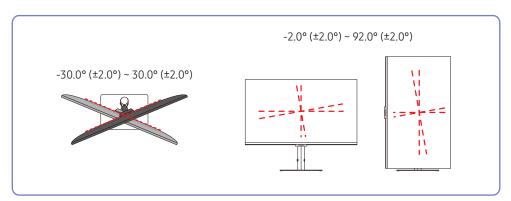

You can rotate your product as shown below.

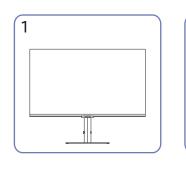

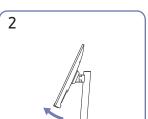

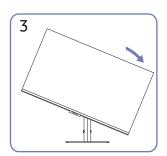

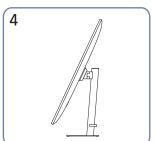

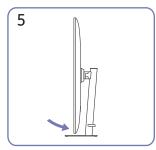

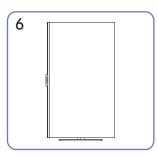

- Be sure to fully extend the stand before rotating the product.
- If you rotate the product without fully extending the stand, the corner of the product may hit the floor and get damaged.
- Do not rotate the product counterclockwise. The product may get damaged.
- When rotating the product, be careful not to damage the product by hitting the object or stand.

#### Anti-theft Lock

- An anti-theft lock allows you to use the product securely even in public places.
- The locking device shape and locking method depend on the manufacturer. Refer to the manuals provided with your anti-theft locking device for details.

#### To lock an anti-theft locking device:

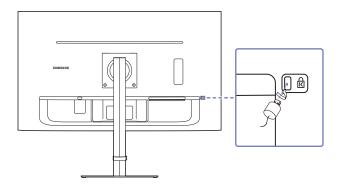

- 1 Fix the cable of your anti-theft locking device to a heavy object such as a desk.
- 2 Put one end of the cable through the loop on the other end.
- 3 Insert the locking device into the anti-theft lock slot at the back of the product.
- 4 Lock the locking device.
  - An anti-theft locking device can be purchased separately.
  - Refer to the manuals provided with your anti-theft locking device for details.
  - Anti-theft locking devices can be purchased at electronics retailers or online.

#### Wall Mount Kit Specifications (VESA)

- Install your wall mount on a solid wall perpendicular to the floor. Before attaching the wall mount to surfaces other than plaster board, please contact your nearest dealer for additional information. If you install the product on a slanted wall, it may fall and result in severe personal injury. Samsung wall mount kits contain a detailed installation manual and all parts necessary for assembly are provided.
- Do not use screws that are longer than the standard length or do not comply with the VESA standard screw specifications. Screws that are too long may cause damage to the inside of the product.
- For wall mounts that do not comply with the VESA standard screw specifications, the length of the screws may differ depending on the wall mount specifications.
- Do not fasten the screws too firmly. This may damage the product or cause the product to fall, leading to personal injury. Samsung is not liable for these kinds of accidents.
- Samsung is not liable for product damage or personal injury when a non-VESA or non-specified wall mount is used or the consumer fails to follow the product installation instructions.
- Do not mount the product at more than a 15 degree tilt.
- Standard dimensions for wall mount kits are shown in the table below.

| Model name                                       | VESA screw hole specs (A * B) in millimeters | Standard Screw | Quantity |   |
|--------------------------------------------------|----------------------------------------------|----------------|----------|---|
| S24A60* /<br>S24A60*U                            | 75.0 x 75.0                                  | M4             | 4 EA     | B |
| S27A60* /<br>S27A60*U /<br>S32A60* /<br>S32A60*U | 100.0 x 100.0                                | _              |          |   |

Do not install your Wall Mount Kit while your product is turned on. It may result in personal injury due to electric shock.

## **Control Panel**

The color and shape of parts may differ from what is shown. Specifications are subject to change without notice to improve quality.

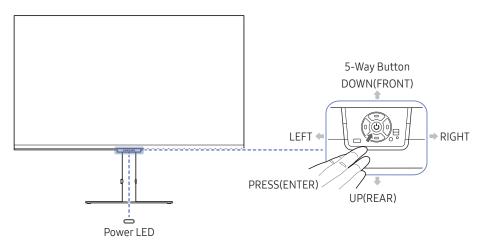

#### Function Key Guide

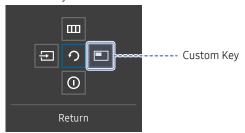

| Parts              | Description                                                                                                    |  |  |
|--------------------|----------------------------------------------------------------------------------------------------|--|--|
| 5-Way Button       | Multi directional button that helps navigate.                                                                                                    |  |  |
|                    | This LED is power status indicator.                                                                                                    |  |  |
| Power LED          | You can select the power LED operation to be enabled or disabled on                                                                                                    |  |  |
|                    | the menu screen. ( → System → Power LED On)                                                                                                    |  |  |
| Function Key Guide | To use the Function Key Guide, press the 5-Way Button when the screen is turned on.                                                                                                    |  |  |
|                    | <ul> <li>Custom Key is used to directly access the function set in Setup<br/>Custom Key.</li> </ul>                                                                                                    |  |  |
|                    | Setup Custom Key                                                                                                    |  |  |
|                    | 🖎 Eye Saver Mode                                                                                                    |  |  |
|                    | PIP/PBP ✓                                                                                                    |  |  |
| Custom Key         | Adaptive Picture                                                                                                    |  |  |
|                    | Auto Source Switch                                                                                                    |  |  |
|                    | ◆ Return                                                                                                    |  |  |
|                    | Go to System → Setup Custom Key and change the custom key.                                                                                                    |  |  |
|                    | USB-C Power Boost is available only in S24A60*U model.                                                                                                    |  |  |
| Source             | Changes the input source. A message will appear on the top left corner of the screen if the input source has been changed.                                                                                            |  |  |
|                    | Displays the main on-screen menu.                                                                                                    |  |  |
| Menu               | To enable or disable the menu lock, move to the next step (move the 5-Way Button to the right) with the "Menu" displayed, and then push the 5-Way Button to the left for 10 seconds until the menu screen disappears. |  |  |
|                    | If the menu lock is enabled, Brightness, Contrast, Eye Saver Mode, Volume and Information are available.                                                                                                    |  |  |
| Power Off (        | Turns off the product.                                                                                                    |  |  |
| Return             | Exits from the menu page.                                                                                                    |  |  |

## **Direct Key Guide**

On the Direct Key Guide screen, the following menu options appear when the product screen is switched on or the input source is changed.

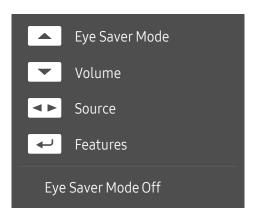

The Direct Key Guide screen shows if **Eye Saver Mode** is enabled. (**Off, Low, High**)

— When the product not displays the OSD menu, the 5-Way Button could be used as below.

- UP: Adjust Brightness, Contrast, Eye Saver Mode.
- DOWN: Adjust Volume, Mute.
- LEFT/RIGHT: Adjust Source.
- PRESS(ENTER): Display Function Key Guide.

# Chapter 03 Connecting and Using a Source Device

## Read below before connecting the product.

- 1 Before connecting the product, check the shapes of both ports of the supplied signal cables and the shapes and locations of the ports on the product and external device.
- 2 Before connecting the product, make sure you remove the power cables from both the product and the external device to prevent damage to the product due to a short circuit or over current.
- **3** After all signal cables have been properly connected, connect the power cables back to the product and the external device.
- 4 After connecting is completed, make sure you read the manuals to acquaint yourself with the product functions, precautions and other information required to use the product properly.
- Connecting parts may differ in different products.
- Provided ports may vary depending on the product.

## **Ports**

The functions available may vary depending on the product model. The color and shape of parts may differ from what is shown. Specifications are subject to change without notice to improve quality. Refer to the actual product.

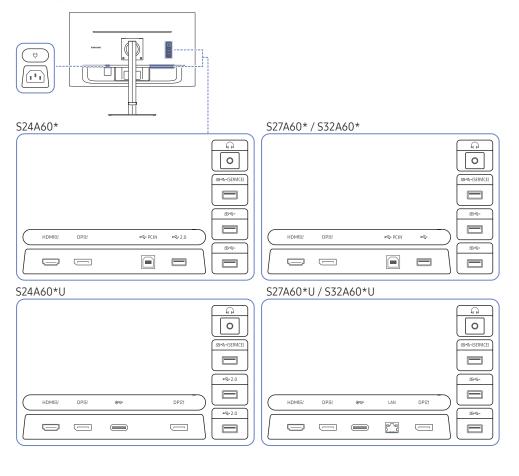

| Description                                                                                                    |
|----------------------------------------------------------------------------------------------------|
| Connect to an audio output device such as headphones.                                                                            |
| Connect to a USB device.                                                                                                    |
| Used to update the software.                                                                                                    |
| <ul> <li>Connect to a USB device. These ports are enabled when a PC is connected to the</li></ul>                                |
| S24A60* / S27A60* / S32A60* model only.                                                                                          |
| • Connect to a USB device. These ports are enabled when a PC is connected to the 🖼 port using a USB Type-C cable.                |
| S27A60*U / S32A60*U model only.                                                                                                  |
| Connect to a USB device.                                                                                                    |
| — S24A60* / S24A60*U model only.                                                                                                 |
| Connects to a PC using a USB cable. Compatible with a USB cable version 2.0.                                                     |
| This port can only connect to a PC.                                                                                              |
| — S24A60* / S27A60* / S32A60* model only.                                                                                        |
| Connect to a USB device.                                                                                                    |
| — S27A60* / S32A60* model only.                                                                                                  |
| Connects to a source device using an HDMI cable or HDMI-DVI cable.                                                               |
| Connects to a PC using a DP cable.                                                                                               |
| <ul> <li>Connects to a source device using a USB Type-C cable. Compatible with a<br/>USB cable version 3.0.</li> </ul>           |
| • The USB Type-C port can be connected to a notebook or mobile device for charging.                                              |
| — S24A60*U / S27A60*U / S32A60*U model only.                                                                                     |
| If a PC is connected to the monitor using a USB Type-C cable, connect a LAN cable to this port to connect the PC to the network. |
| S27A60*U / S32A60*U model only.                                                                                                  |
| Connects to another product using a DP cable.                                                                                    |
| S24A60*U / S27A60*U / S32A60*U model only.                                                                                       |
| Connect the power cord for product.                                                                                              |
|                                                                                                    |

## Connecting and Using a PC

Select a connection method suitable for your PC.

#### Connection Using the HDMI Cable

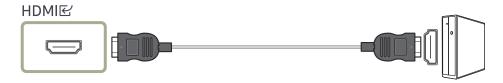

It is recommended to use the HDMI cable provided as components. If not provided, be sure to use authorized cable for HDMI cable connections. If you use a unauthorized HDMI cable, the image quality may be degrade.

### Connection Using an HDMI-DVI Cable

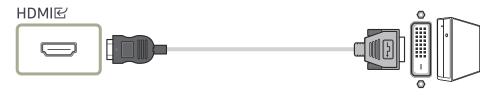

- When using HDMI-DVI cable, audio may not be supported according to source device.
- The optimum resolution may not be available with an HDMI-DVI cable.

## Connection Using an DP Cable

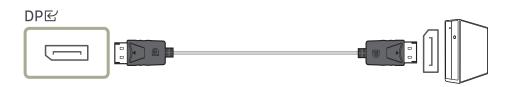

It is recommended to use the DP cable provided as an accessory. If not provided, be sure to use a DP cable of 1.5 m or below.

#### Connecting to headphones or earphones

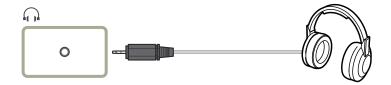

#### Connecting the Power

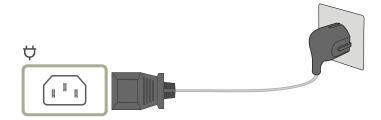

To use the product, connect the power cable to a power outlet and the  $\nabla$  port on the product.

The input voltage is switched automatically.

#### Connecting the Product to a PC as a USB HUB

#### S24A60\* / S27A60\* / S32A60\*

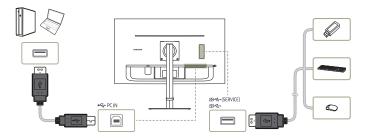

#### S24A60\*U

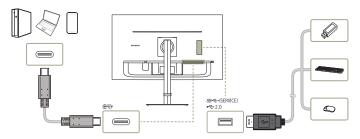

#### S27A60\*U / S32A60\*U

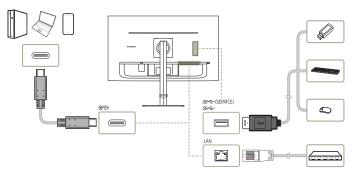

#### Use the product as a hub to connect the PC to a variety of devices and/or networks.

- With some PCs, network connection via LAN may not be supported.
- S27A60\*U / S32A60\*U model only.

#### Using the product as a hub, connect and use various source devices with the product at a time.

- To detect and start a USB device faster, connect the USB device to the SSC+, \*C+ port on the product. The read/ write rate will be affected by the USB device and your PC.
- For USB-related problems caused by OS, drive programs or software, please contact relevant suppliers.
- With the launch of various USB devices on the market, we cannot guarantee that our products are matched with all USB devices.
- For an external mass-storage HDD requiring external power supply, be sure to connect it to a power source.
- The company is not liable for problems or damages to an external device caused by using an unauthorized cable for the connection.
- Some products do not follow the USB standard, and it may cause a malfunction of the device.

## Connection Using the USB Type-C Cable (S24A60\*U / S27A60\*U / S32A60\*U model only.)

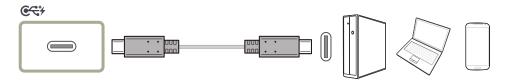

- Check the bandwidth of your USB Type-C cable whether it is available. The output may not be adequate depending on the cable specification and condition.
- Do not quickly connect or disconnect the connector and power cable, because it requires some time.
- Due to the compatibility issue, the function may not be available when any Thunderbolt device is connected using a cable.
- When charging with a USB Type-C cable, malfunction may occur depending on the device type. In this case, use the provided charger or consult the manufacturer of the device.

#### Power Boost (S24A60\*U model only.)

It increases the charging speed for USB Type-C with mode-variable power consumption.

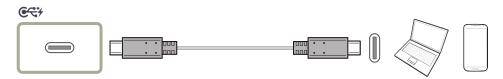

| Power Boost Mode | Charger Output for<br>USB Type-C | Backlight Value                            | Use of USB Port |
|------------------|----------------------------------|--------------------------------------------|-----------------|
| High             | 80 W                             | 30                                         | OFF             |
| Low              | 70 W                             | 30                                         | ON              |
| Off              | 65 W                             | User-specified value in case of 30 or more | ON              |

• 90 W is charged for USB Type-C in DPMS mode.

## Connecting an External Monitor (S24A60\*U / S27A60\*U / S32A60\*U model only.)

#### Connection Using an DP Cable

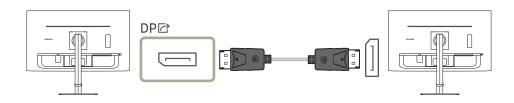

## DP OUT (S24A60\*U / S27A60\*U / S32A60\*U model only.)

Select the input signal to output to the next monitor and the output mode to simplify the connection and control of displaying devices.

- If the MST mode is selected for DP OUT, FreeSync is not supported for all connected monitors.
- Before selecting the MST mode for DP OUT, make sure that the device supports DisplayPort:MST (Daisy Chain)/HBR2 (High Bit Rate). Incorrect settings may lead to black screen or inconsistency between the actual output mode and the selected output mode. If a black screen occurs, change the DP OUT output mode.
- Two units can be connected for MST and four units can be connected for SST.
- Samsung S60\* series monitor is recommended for SST connection.
- MST/SST: A technology used for connection and driving of multi-stream display signals.
  - MST: Stands for Multi-Stream Transport. Can transport multiple video and audio streams, but needs the support of both the drive capacity of the graphics card and the resolution of the monitor.
  - SST: Stands for Single Stream Transport. Can transport only a combination of a single video stream and a single audio stream.
- DP OUT mode: 5 modes

USB Type-C:MST

USB Type-C:SST

DisplayPort:MST

DisplayPort:SST

HDMI:SST

#### DP OUT (MST/SST) Function Implementation

#### Connecting a PC via DisplayPort

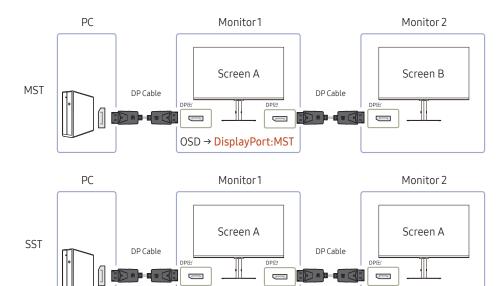

• Make sure that the graphics card supports the MST (Daisy Chain) function. To check this, visit the website of the graphics card manufacturer.

OSD → DisplayPort:SST

- The output mode of DP OUT varies with the settings of DisplayPort Ver. When DisplayPort Ver. is set to 1.1, DP OUT only supports SST.
- When connecting a PC using DP cable, you must set DP OUT mode to "DisplayPort: MST (SST)" on the OSD menu. (OSD – System – DP OUT - DisplayPort:MST/DisplayPort:SST)
- Because of the bandwidth limit of DisplayPort Ver. 1.2, up to two 2560 x 1440 @ 75 Hz monitors can be connected and used. But this specification may vary depending on the cable used and the performance of the graphics card.

- When this function is available, the following may occur: flashing screen or black screen, which
  depends on the type of the previous device used and the quality of the cable used. Try to use a
  Samsung branded cable, and visit the website of the graphics card manufacturer to check and
  update its driver with the latest version.
- A Samsung branded cable is recommended.

#### Connecting a PC via USB Type-C port

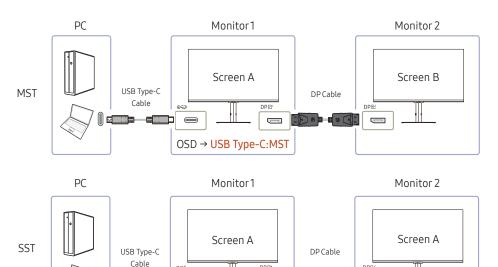

• Make sure that the graphics card supports the MST (Daisy Chain) function. To check this, visit the website of the graphics card manufacturer.

OSD → USB Type-C:SST

- When connecting a PC using USB Type-C cable, you must set DP OUT mode to "USB Type-C: MST (SST)" on the OSD menu. (OSD System DP OUT USB Type-C:MST/USB Type-C:SST)
  - The quantity of available monitors may vary depending on the cable used and the performance of the graphics card.
- When this function is available, the following may occur: flashing screen or black screen, which
  depends on the type of the previous device used and the quality of the cable used. Try to use a
  Samsung branded cable, and visit the website of the graphics card manufacturer to check and
  update its driver with the latest version.
- A Samsung branded cable is recommended.

#### Connecting a PC via HDMI port

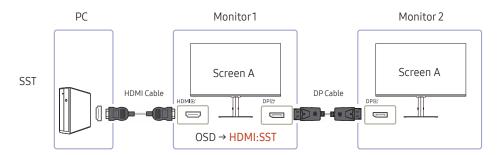

- When connecting a PC using HDMI cable, you must set DP OUT mode to "HDMI: SST" on the OSD menu. (OSD – System – DP OUT - HDMI:SST)
- HDMI sources can only support "HDMI:SST" mode.
- When this function is available, the following may occur: flashing screen or black screen, which
  depends on the type of the previous device used and the quality of the cable used. Try to use a
  Samsung branded cable, and visit the website of the graphics card manufacturer to check and
  update its driver with the latest version.
- A Samsung branded cable is recommended.

#### When the MST function is not supported

- 1 Make sure that the cable is connected correctly and DP OUT mode is set correctly on the OSD menu. Refer to DP OUT (MST/SST) Function Implementation.
- 2 Make sure that the graphics card can support the MST (Daisy Chain) function. To check this, visit the website of the graphics card manufacturer.
- **3** HDMI sources can only support "HDMI: SST" mode. When DisplayPort Ver. is set to 1.1, DP OUT only supports SST for the DP source.
- 4 Check and ensure the following setting: Right-click the Windows desktop → Click Screen resolution (or click Display settings for Windows 10). Make sure that MST is enabled: Check if the Multiple displays list is set to "Extend these displays". If a different value is set, change to "Extend these displays".

#### Windows 7

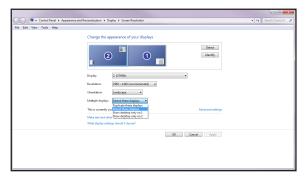

#### Windows 10

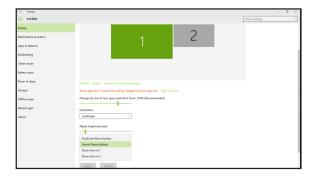

## Tidying Up the Connected Cables

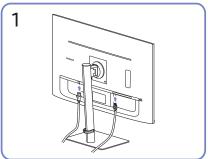

Connect the corresponding cables.

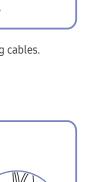

Put both cables in the cable holder on the stand (HOLDER-STAND CABLE) to organize the cables, as shown in the figure.

Assembly is complete.

3

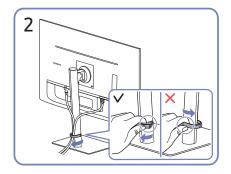

Pull the right side of the HOLDER-STAND CABLE to remove from the stand. The left side of the HOLDER-STAND CABLE can be damaged when pulled forcibly.

## **Setting Optimum Resolution**

An information message about setting optimum resolution will appear if you power on the product for the first time after purchase.

Select a language on information message and change the resolution on your PC to the optimum setting.

- If the optimum resolution is not selected, the message will appear up to three times for a specified time even when the product is turned off and on again.
- If you want to set the optimum resolution for your computer. Please refer to  $(Q&A) \rightarrow \text{"How can I change the resolution?"}$

## List of graphic cards supporting HDR10

HDR10 is accessible only on Windows 10 systems equipped with graphic cards that support Play Ready 3.0 Digital Rights Management (for protected HDR content). Use graphic cards listed below for HDR10.

- NVIDIA GeForce 1000 series or higher
- AMD Radeon™ RX 400 series or higher
- Intel UHD Graphics 600 series or higher
- Graphic cards that support hardware-accelerated 10-bit video decoding for HDR video codecs are recommended.

## Chapter 04 Menu

Function Key Guide → IIII

## Picture

| 2nd          | 3rd | Description                                                                                                |
|--------------|-----|----------------------------------------------------------------------------------------------------|
| Picture Mode |     | This menu provides an optimum picture quality suitable for the environment where the product will be used. |
|              |     | This menu is not available when Eco Saving Plus is enabled.                                                |
|              |     | This menu is not available when <b>Game Mode</b> is enabled.                                               |
|              |     | This menu is not available when Eye Saver Mode is enabled.                                                 |
|              |     | This menu is not available when PIP/PBP Mode is enabled.                                                   |
|              |     | In PC mode                                                                                                 |
|              |     | Custom: Customize the contrast and brightness as required.                                                 |
|              |     | • Standard: Obtain a picture quality suitable for editing documents or using Internet.                     |
|              |     | • Cinema: Obtain the brightness and sharpness of monitors suitable for enjoying video and DVD content.     |
|              |     | Dynamic Contrast: Obtain balanced brightness through automatic contrast adjustment.                        |
|              |     | • sRGB: Adjust the color system to sRGB mode. This is the standard mode of this monitor.                   |

The functions available may vary depending on the product model. The color and shape of parts may differ from what is shown. Specifications are subject to change without notice to improve quality.

| 2-4        | 74  | Description                                                                                                    |
|------------|-----|----------------------------------------------------------------------------------------------------|
| 2nd        | 3rd | Description                                                                                                    |
|            |     | In AV mode                                                                                                    |
|            |     | When the external input is connected through HDMI/DP/USB Type-C (\$24A60*U / \$27A60*U / \$32A60*U model only.) and PC/AV Mode is set to AV, Picture Mode has four automatic picture settings (Dynamic, Standard, Movie and Custom) that are preset at the factory. You can activate either Dynamic, Standard, Movie or Custom. You can select Custom which automatically recalls your personalized picture settings. |
|            |     | • Dynamic: Select this mode to view a sharper image than in Standard mode.                                                                                                    |
|            |     | Standard: Select this mode when the surroundings are bright.                                                                                                    |
|            |     | Movie: Select this mode when the surroundings are dark. This will save power and reduce eye fatigue.                                                                                                    |
|            |     | • Custom: Select this mode when you want to adjust the image according to your preferences.                                                                                                    |
|            |     | The input source is 480p, 576p, 720p or 1080p and product can display normally (Not every model can support all of these signals.).                                                                                                    |
| Brightness |     | You can adjust the general brightness of the picture. (Range: 0~100)                                                                                                    |
|            |     | A higher value will make the picture appear brighter.                                                                                                    |
|            |     | This menu is not available when <b>Picture Mode</b> is set to <b>Dynamic Contrast</b> mode.                                                                                                    |
|            |     | This menu is not available when <b>Eco Saving Plus</b> is enabled.                                                                                                    |
|            |     | This menu is not available when <b>Eye Saver Mode</b> is enabled.                                                                                                    |
| Contrast   |     | Adjust the contrast between the objects and background. (Range: 0~100)                                                                                                    |
|            |     | A higher value will increase the contrast to make the object appear clearer.                                                                                                    |
|            |     | This menu is not available when <b>Picture Mode</b> is set to <b>Cinema</b> , <b>Dynamic Contrast</b> or <b>sRGB</b> mode.                                                                                                    |
|            |     | This menu is not available when <b>Game Mode</b> is enabled.                                                                                                    |
|            |     | This menu is not available when PIP/PBP Mode is enabled.                                                                                                    |
| Sharpness  |     | Make the outline of objects more clear or blurry. (Range: 0~100)                                                                                                    |
|            |     | A higher value will make the outline of objects clearer.                                                                                                    |
|            |     | This option is not available when <b>Picture Mode</b> is in <b>Cinema</b> or <b>Dynamic Contrast</b> mode.                                                                                                    |
|            |     | This menu is not available when <b>Game Mode</b> is enabled.                                                                                                    |
|            |     | This menu is not available when PIP/PBP Mode is enabled.                                                                                                    |

| 2nd           | 3rd | Description                                                                                                    |
|---------------|-----|----------------------------------------------------------------------------------------------------|
| Color         |     | Adjust the tint of the screen.                                                                                                    |
|               |     | Color Tone: Select a color tone that best suits your viewing needs.                                                                                                    |
|               |     | Red: Adjust the red saturation level. Values closer to 100 mean greater intensity for the color.                                                                                                    |
|               |     | • Green: Adjust the green saturation level. Values closer to 100 mean greater intensity for the color.                                                                                                  |
|               |     | Blue: Adjust the blue saturation level. Values closer to 100 mean greater intensity for the color.                                                                                                    |
|               |     | Gamma: Adjust the middle level of luminance.                                                                                                    |
|               |     | • Saturation: Adjust the saturation level. Values closer to 100 mean greater intensity for the color.                                                                                                   |
|               |     | This menu is not available when <b>Picture Mode</b> is set to <b>Cinema</b> , <b>Dynamic Contrast</b> or <b>sRGB</b> mode.                                                                              |
|               |     | This menu is not available when <b>Game Mode</b> is enabled.                                                                                                    |
|               |     | This menu is not available when Eye Saver Mode is enabled.                                                                                                    |
|               |     | This menu is not available when PIP/PBP Mode is enabled.                                                                                                    |
| Black Level   |     | If a DVD player or set-top box etc is connected to the product via HDMI, image quality degradation (contrast/color degradation, black level, etc.) may occur, depending on the connected source device. |
|               |     | In such case, Black Level can be used to adjust the image quality.                                                                                                    |
|               |     | Normal / Low                                                                                                    |
|               |     | This function is only available in <b>HDMI</b> mode.                                                                                                    |
|               |     | This menu is not available when PIP/PBP Mode is enabled.                                                                                                    |
|               |     | Black Level may not be compatible with some source devices.                                                                                                    |
|               |     | The Black Level feature is only activated at a certain AV resolution, such as 480p @ 60 Hz, 576p @ 50 Hz, 720p @ 60 Hz and 1080p @ 60 Hz.                                                               |
| Response Time |     | Accelerate the panel response rate to make video appear more vivid and natural.                                                                                                    |
|               |     | Use <b>Standard</b> mode when not playing a video or game.                                                                                                    |
|               |     | This menu is not available when PIP/PBP Mode is enabled.                                                                                                    |

| 2nd               | 3rd | Description                                                                                                    |
|-------------------|-----|----------------------------------------------------------------------------------------------------|
| Game Mode         |     | Configure the product screen settings for game mode.                                                                                                    |
|                   |     | Use this feature when playing games on a PC or when a game console such as PlayStation™ or Xbox™ is connected.                                                                                       |
|                   |     | This menu is not available when Eye Saver Mode is enabled.                                                                                                    |
|                   |     | This menu is not available when PIP/PBP Mode is enabled.                                                                                                    |
|                   |     | This menu is not available when <b>sRGB</b> is enabled.                                                                                                    |
|                   |     | When the product turns off, enters power-saving mode or changes input sources, Game Mode turns Off even if it is set to On.                                                                          |
|                   |     | If you want to keep Game Mode enabled all the time, select Always On.                                                                                                    |
| Screen Ratio      |     | Change the picture size.                                                                                                    |
|                   |     | This option is not available when <b>FreeSync</b> is in <b>On</b> mode.                                                                                                    |
|                   |     | In PC mode                                                                                                    |
|                   |     | Auto / Wide                                                                                                    |
|                   |     | In AV mode                                                                                                    |
|                   |     | • 4:3 / 16:9 / Screen Fit                                                                                                    |
|                   |     | The function may not be supported depending on the ports provided with the product.                                                                                                    |
|                   |     | Changing the Screen Ratio is available when the following conditions are satisfied.                                                                                                    |
|                   |     | The input source is 480p, 576p, 720p or 1080p and product can display normally (Not every model can support all of these signals.).                                                                  |
|                   |     | This can only be set when the external input is connected through HDMI/DP/USB Type-C (S24A60*U / S27A60*U / S32A60*U model only.) and PC/AV Mode is set to AV.                                       |
| Screen Adjustment |     | Adjust the position of the screen or increase the picture quality.                                                                                                    |
|                   |     | H-Position: Move the screen to the left or right.                                                                                                    |
|                   |     | V-Position: Move the screen up or down.                                                                                                    |
|                   |     | Connection Using the HDMI, DP, USB Type-C (S24A60*U / S27A60*U / S32A60*U model only.) Cable                                                                                                    |
|                   |     | This menu is only available when Screen Ratio is set to Screen Fit in AV Mode.                                                                                                    |
|                   |     | When a 480p, 576p, 720p or 1080p signal is input in <b>AV</b> mode and the product can display normally, select <b>Screen Fit</b> to adjust horizontal position and vertical position in 0-6 levels. |

## Eye Care

| 2nd              | 3rd                                                                                                    | Description                                                    |  |
|------------------|----------------------------------------------------------------------------------------------------|----------------------------------------------------------------|--|
| Adaptive Picture | Optimizes brightness and provides the best picture quality in real time, based on the lighting condition and th |                                                                |  |
|                  |                                                                                                    | This option is available when Eco Sensor Mode is set to Off.   |  |
|                  |                                                                                                    | This menu is not available when <b>sRGB</b> is enabled.        |  |
| Min. Backlight   |                                                                                                    | Minimizes screen backlight when running Adaptive Picture.      |  |
|                  |                                                                                                    | This menu is not available when <b>sRGB</b> is enabled.        |  |
| Eye Saver Mode   |                                                                                                    | Set to an optimum picture quality suitable for eye relaxation. |  |

## PIP/PBP

| 2nd             | 3rd | Description                                                       |
|-----------------|-----|-------------------------------------------------------------------|
| PIP/PBP Mode    |     | Turn PIP/PBP Mode on or off.                                      |
| Mode Type       |     | Select the size and aspect ratio of the sub-screen.               |
|                 |     | • <b>1</b> 8:9   8:9 / <b>2</b> PIP                               |
| Screen Size     |     | Select sub-screen size.                                           |
|                 |     |                                                                   |
|                 |     | This option is available when Mode Type is set to PIP.            |
| Screen Position |     | Select the position of the sub-screen from the available options. |
|                 |     |                                                                   |
|                 |     | This option is available when Mode Type is set to PIP.            |

| 2nd          | 3rd | Description                                                                                                    |
|--------------|-----|----------------------------------------------------------------------------------------------------|
| Sound Source |     | Set which screen you want to hear the sound for.                                                                                                    |
|              |     | In PIP mode                                                                                                    |
|              |     | • • / -                                                                                                    |
|              |     | In PBP mode                                                                                                    |
|              |     | • • / •                                                                                                    |
| Source       |     | Select the source for each screen.                                                                                                    |
| Screen Ratio |     | Choose the size and aspect ratio of the picture displayed on screen.                                                                                        |
|              |     | In PC mode                                                                                                    |
|              |     | Auto / Wide                                                                                                    |
|              |     | In AV mode                                                                                                    |
|              |     | • 4:3 / 16:9 / Screen Fit                                                                                                    |
|              |     | The function may not be supported depending on the ports provided with the product.                                                                         |
|              |     | Changing the Screen Ratio is available when the following conditions are satisfied.                                                                         |
|              |     | The input source is 480p, 576p, 720p or 1080p and product can display normally (Not every model can support all of these signals.).                         |
|              |     | This can only be set when the external input is connected through HDMI, DP, USB-C (S24A60*U / S27A60*U / S32A60*U model only.) and PC/AV Mode is set to AV. |
| Contrast     |     | Adjust the contrast level. Values closer to 100 mean a bigger light/dark contrast.                                                                          |

## OnScreen Display

| 2nd               | 3rd | Description                                                                                             |
|-------------------|-----|----------------------------------------------------------------------------------------------------|
| Transparency      |     | Set the transparency for the menu windows.                                                              |
| Position          |     | H-Position: Move the menu position to the left or right.                                                |
|                   |     | V-Position: Move the menu position up or down.                                                          |
| Language          |     | Set the menu language.                                                                                  |
|                   |     | A change to the language setting will only be applied to the onscreen menu display.                     |
| Display Time      |     | Set how long the menu window will remain on screen for when it is not in use.                           |
| Display Time Info |     | Show the time left until the menu window disappears. Menu display time can be set in the Menu settings. |
| Enlarge           |     | Enlarge the size of the Menu area.                                                                      |
|                   |     |                                                                                                    |

## System

| 2nd             | 3rd | Description                                                                                                    |
|-----------------|-----|----------------------------------------------------------------------------------------------------|
| FreeSync        |     | FreeSync technology is solution that eliminates screen tearing without all the usual lag and latency. FreeSync can be operated when you use AMD's graphic card with supporting FreeSync solution.                       |
|                 |     | For more information, see <u>FreeSync</u> page.                                                                                                    |
| DP OUT          |     | Select which input source to output to the screen. MST may not be supported depending on the video card.                                                                                                    |
|                 |     | • USB Type-C(MST): Displays the USB Type C input screen as an expansion screen on the DisplayPort output port.                                                                                                    |
|                 |     | • USB Type-C(SST): Displays the USB Type C input screen as a duplicate screen on the DisplayPort output port.                                                                                                    |
|                 |     | • DisplayPort(MST): Displays the DisplayPort input screen as an expansion screen on the DisplayPort output port.                                                                                                    |
|                 |     | • DisplayPort(SST): Displays the DisplayPort input screen as a duplicate screen on the DisplayPort output port.                                                                                                    |
|                 |     | <ul> <li>HDMI(SST): Displays the HDMI input screen as a duplicate screen on the DisplayPort output port.</li> </ul>                                                                                                    |
|                 |     | S24A60*U / S27A60*U / S32A60*U model only.                                                                                                    |
| Volume          |     | Change the Volume setting.                                                                                                    |
| Eco Saving Plus |     | The Eco Saving Plus function reduces power consumption by controlling the electric current used by the monitor panel.                                                                                                   |
|                 |     | Off: Deactivate the Eco Saving Plus function.                                                                                                    |
|                 |     | <ul> <li>Auto: The power consumption will automatically be reduced by about 10% over the current setting.</li> <li>(The reduction of power consumption depends on the customer screen brightness condition.)</li> </ul> |
|                 |     | • Low: Saves up to 25 % energy compared to the maximum brightness.                                                                                                    |
|                 |     | High: Saves up to 50 % energy compared to the maximum brightness.                                                                                                    |
|                 |     | This menu is not available when <b>Eye Saver Mode</b> is enabled.                                                                                                    |
|                 |     | This menu is not available when <b>Game Mode</b> is enabled.                                                                                                    |
|                 |     | This menu is not available when <b>Picture Mode</b> is set to <b>Dynamic Contrast</b> mode.                                                                                                    |

| 2nd                | 3rd       | Description                                                                                                    |
|--------------------|-----------|----------------------------------------------------------------------------------------------------|
| Off Timer Plus     | Off Timer | Off Timer: Turn on Off Timer mode.                                                                                                    |
|                    |           | • Turn Off After: The off timer can be set within a range of 1 to 23 hours. The product will automatically power off after the specified number of hours.                                                                                  |
|                    |           | <ul> <li>This option is only available when Off Timer is set to On.</li> </ul>                                                                                                    |
|                    |           | For products for the market in some regions, the Off Timer is set to automatically activate 4 hours after the product powers on. This is done in accordance with power supply regulations. If you do not want the timer to activate, go to |
|                    | Eco Timer | Eco Timer: Turn on Eco Timer mode.                                                                                                    |
|                    |           | • Eco Off After: The Eco Timer can be set between 10 and 180 minutes. The product will automatically power off after the specified time has elapsed.                                                                                       |
|                    |           | <ul> <li>This option is only available when Eco Timer is set to On.</li> </ul>                                                                                                    |
| PC/AV Mode         |           | Set PC/AV Mode to AV. The picture size will be enlarged.                                                                                                    |
|                    |           | This option is useful when you view a movie.                                                                                                    |
|                    |           | Products with a display area of 16:9 or 16:10 are only supported.                                                                                                    |
| DisplayPort Ver.   |           | Select the DisplayPort version to use.                                                                                                    |
|                    |           | Incorrect settings may cause the screen to go blank. If this occurs, check the device specifications.                                                                                                    |
| Auto Source Switch |           | When there is no signal, the display automatically switches to the newly connected device.                                                                                                    |
|                    |           | This function may not be supported depending on the model or geographical area.                                                                                                    |
| Key Repeat Time    |           | Control the response rate of a button when the button is pressed.                                                                                                    |
|                    |           | Acceleration, 1 sec or 2 sec can be selected. If No Repeat is selected, a command responds only once when a button is pressed.                                                                                                    |
| Power LED On       |           | Configure the settings to enable or disable the power LED located at the lower part of the product.                                                                                                    |
|                    |           | Working: The power LED is on when the product is turned on.                                                                                                    |
|                    |           | Stand-by: The power LED is on when the product is turned off.                                                                                                    |

| 2nd               | 3rd | Description                                                                                                    |
|-------------------|-----|----------------------------------------------------------------------------------------------------|
| Accessibility     |     | Configures the accessibility options.                                                                                                    |
|                   |     | <ul> <li>High Contrast: Increase the contrast between the text and background for the Settings menu.</li> </ul>                                                   |
|                   |     | Grayscale: Change the color sense of the screen to black-and white tone.                                                                                          |
|                   |     | • Color Inversion: Invert the colors of the Settings menu. White becomes black, black becomes white, and other colors are inverted according to RGB color values. |
| USB-C Power Boost |     | Improves the charging speed of USB-C connected devices by adjusting picture brightness and disconnecting USB downstream ports.                                    |
|                   |     | Off: Set USB Type C Power Delivery to 65 W.                                                                                                    |
|                   |     | <ul> <li>Low: Set USB Type C Power Delivery to 70 W and lower the screen brightness to 30.</li> </ul>                                                             |
|                   |     | <ul> <li>High: Set USB Type C Power Delivery to 80 W and lower the screen brightness to 30. This operation shuts off the power of the USB Type A port.</li> </ul> |
|                   |     | — S24A60*U model only.                                                                                                    |
| Setup Custom Key  |     | Set the custom key so that your chosen function can be set up directly.                                                                                           |
| Eco Sensor Mode   |     | Optimizes brightness in real time, based on your lighting environment.                                                                                            |
| Max. Power Saving |     | Set to on, Ethernet is turned off to save power. Set to off, the USB-C connected PC or laptop can be woken by LAN.                                                |
|                   |     | — S27A60*U / S32A60*U model only.                                                                                                    |

## Support

| 2nd             | 3rd | Description                                                                                                    |
|-----------------|-----|----------------------------------------------------------------------------------------------------|
| Self Diagnosis  |     | Perform this test when you experience a problem with your monitor's picture.                                                                                                    |
|                 |     | Never turn off the power nor change the input source during self diagnosis. If possible, try not to interrupt testing.                                                                                            |
| Software Update |     | Update software using an update file on a USB device.                                                                                                    |
|                 |     | 1 Save the update file (in .bin format) that you downloaded from the Samsung website (http://www.samsung.com/sec) to a USB device.                                                                                |
|                 |     | 2 Connect the USB device to the SS← (SERVICE) port on the monitor.                                                                                                    |
|                 |     | Select                                                                                                    |
|                 |     | 3 Follow the instructions on the screen to proceed with update.                                                                                                    |
|                 |     | 4 Your product will turn itself off and on again automatically after completing update, and then turn off your product.                                                                                           |
|                 |     | 5 Remove the power cord from the power outlet and then reconnect the cord after turning off.                                                                                                    |
|                 |     | To perform software update by using a USB device, first format the USB device to FAT32.                                                                                                    |
|                 |     | When updating by a USB device, be sure to use the device whose version of USB 3.0 or lower.                                                                                                    |
|                 |     | When performing update, make sure that only one BIN file (.bin) is saved in the root directory.                                                                                                    |
|                 |     | If the No USB devices detected. Please check and try again. message is displayed, this is probably due to the following reasons.                                                                                  |
|                 |     | A USB device is not connected to the SSC+(SERVICE) port.                                                                                                    |
|                 |     | The files in the connected USB device are not compatible formats.                                                                                                    |
|                 |     | There are no valid update files found in the connected USB device. (There are no update files saved in the memory or the file names are incorrect.)                                                               |
|                 |     | The update will not start if the downloaded software does not match the software installed on the monitor. To check the software for consistency, select $\square \rightarrow$ Support $\rightarrow$ Information. |
|                 |     | Do not turn off the product until the update is complete. And prevent the updating from any interruption as far as possible. In general, the product returns to the previous version if an update is interrupted. |
|                 |     | It may change the screen color or blink during USB update, but it is not a monitor problem. Since S/W update is performed normally, please wait until the update is finished.                                     |
| Information     |     | View the current software information. Refer to the actual monitor screen.                                                                                                    |
| Reset All       |     | Return all the settings for the product to the default factory settings.                                                                                                    |
|                 |     |                                                                                                    |

# Chapter 05 Installing the Software

## **Easy Setting Box**

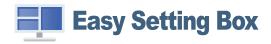

Easy Setting Box enables users to use the product by partitioning multiple sections.

To install the latest version of **Easy Setting Box**, download it from the Samsung website (http://www.samsung.com).

- The software may not work properly if you do not restart the PC after the installation.
- The Easy Setting Box icon may not appear depending on the PC system and the product specifications.
- If the shortcut icon does not appear, press the F5 key.

#### Restrictions and Problems with the Installation

The Easy Setting Box installation may be affected by the Graphics Card, Motherboard and the Networking Environment.

#### **System Requirements**

| OS                        | Hardware                                           |
|---------------------------|----------------------------------------------------|
| Windows 7 32Bit/64Bit     | At least 32MB of memory                            |
| • Windows 8 32Bit/64Bit   | At least 60MB of free space on the hard disk drive |
| • Windows 8.1 32Bit/64Bit |                                                    |
| • Windows 10 32Bit/64Bit  |                                                    |

#### **Driver Installation**

To install the latest version of the product driver, download it from the Samsung website (http://www.samsung.com).

You can set the optimum resolution and frequency for this product by installing the corresponding drivers.

# Chapter 06 Troubleshooting Guide

## Requirements Before Contacting Samsung Customer Service Center

Before calling Samsung Customer Service Center, test your product as follows. If the problem persists, contact Samsung Customer Service Center.

#### Product diagnosis (Screen issue)

If a problem occurs with the product screen, run <u>Self Diagnosis</u> to check that the product is working properly.

#### Checking the Resolution and Frequency

If a resolution that is not supported (see the <u>Standard Signal Mode Table</u>) is selected, the <u>Not Optimum Mode</u> message may appear for a short time or the screen may not be displayed properly.

The displayed resolution may vary, depending on the PC system settings and cables.

#### Check the following.

#### Installation issue

Blank spaces are found on all four sides of the screen when an HDMI or HDMI-DVI cable is connected to the product and PC.

The blank spaces found on the screen have nothing to do with the product.

Blank spaces on the screen are caused by the PC or graphics card. To resolve the problem, adjust the screen size in the HDMI or DVI settings for the graphics card.

If the graphics card settings menu does not have an option to adjust the screen size, update the graphics card driver to the latest version.

(Please contact the graphics card or PC manufacturer for further details about how to adjust the screen settings.)

#### Screen issue

The power LED is off. The screen will not switch on.

Check that the power cable is connected properly.

If a problem occurs with the product screen, run <u>Self Diagnosis</u> to check that the product is working properly.

The message Check the cable connection and the settings of the source device. appears.

Check that the cable is properly connected to the product.

Check that the device connected to the product is powered on.

Check the PC/AV Mode status. ( $\coprod \rightarrow$  System  $\rightarrow$  PC/AV Mode  $\rightarrow$  DisplayPort, HDMI, USB Type-C  $\rightarrow$  PC or AV.)

Set the connected DisplayPort version. ( → System → DisplayPort Ver. → 1.1 or 1.2↑)

#### Not Optimum Mode is displayed.

This message appears when the signal from the graphics card exceeds the maximum resolution or frequency for the product.

Change the maximum resolution and frequency to suit the product performance, referring to Standard Signal Mode Table (<u>P.44</u>).

If this message appears and the connected device does not support the FreeSync function, turn off the FreeSync on the product.

The images on the screen look distorted.

Check the cable connection to the product.

The screen is not clear. The screen is blurry.

Remove any accessories (video extension cable, etc.) and try again.

Set the resolution and frequency to the recommended level.

The screen appears unstable and shaky. There are shadows or ghost images left on the screen.

Check that the resolution and frequency for the PC are within the range of resolution and frequency compatible with the product. Next, if required, change the settings, referring to Standard Signal Mode Table (P.44) in this manual and the Information menu on the product.

The screen is too bright. The screen is too dark.

Adjust Brightness and Contrast.

Screen color is inconsistent.

Change the Color settings.

The colors on the screen have a shadow and are distorted.

Change the Color settings.

White does not really look white.

Change the Color settings.

There is no image on the screen and the power LED blinks every 0.5 to 1 second.

Check the cable connection between the product and PC, and ensure the connectors are locked.

Press any key on the keyboard or move the mouse to return to normal operating mode.

The product is operating in power-saving mode.

#### Text is blurry.

If using a Windows OS (e.g. Windows 7, Windows 8, Windows 8.1 or Windows 10): Go to Control Panel → Fonts → Adjust ClearType text and change Turn on ClearType.

#### Video playback is choppy.

Playback of high-definition large video files can be choppy. This may be because the video player is not optimized for the PC resource.

Try playing the file on another video player.

#### Sound issue

There is no sound.

Re-check the condition of the connected headphone or earphone and/or adjust the volume.

Check the volume.

Check whether the volume of the product or the source device is set to mute.

The volume is too low.

Adjust the volume.

If the volume is still low after turning it up to the maximum level, adjust the volume on your PC sound card or software program.

Video is available but there is no sound.

Sound cannot be heard if an HDMI-DVI cable or DVI cable is used to connect the input device.

Connect the device using an HDMI cable or a DP cable.

#### Source device issue

A beeping sound is heard when my PC is booting.

If a beeping sound is heard when your PC is booting, have your PC serviced.

## Q & A

Refer to the user manual for your PC or graphics card for further instructions on adjustment.

#### How can I change the frequency?

Set the frequency on your graphics card.

- Windows 7: Go to Control Panel → Appearance and Personalization → Display → Screen Resolution → Advanced settings → Monitor, and adjust Screen Refresh Rate under Monitor settings.
- Windows 8(Windows 8.1): Go to Settings → Control Panel → Appearance and Personalization → Display → Screen Resolution → Advanced settings → Monitor, and adjust Refresh rate under Monitor settings.
- Windows 10: Go to Settings → System → Display → Advanced display settings → Display adapter properties → Monitor, and adjust Screen refresh rate under Monitor settings.

#### How can I change the resolution?

- Windows 7: Go to Control Panel → Appearance and Personalization → Display → Screen Resolution → Adjust Resolution.
- Windows 8(Windows 8.1): Go to Settings → Control Panel → Appearance and Personalization → Display → Adjust Resolution, and adjust the resolution.
- Windows 10: Go to Settings → System → Display → Advanced display settings, and adjust the resolution.

#### How do I set power-saving mode?

- Windows 7: Go to Control Panel → Appearance and Personalization → Personalization → Screen Saver Settings → Power options or BIOS SETUP on the PC.
- Windows 8(Windows 8.1): Go to Settings → Control Panel → Appearance and Personalization → Personalize → Screen Saver Settings → Power options or BIOS SETUP on the PC.
- Windows 10: Go to Settings → Personalization → Lock screen → Screen timeout settings → Power & sleep or BIOS SETUP on the PC.

# Chapter 07 Specifications

## General

| Model Name               | S24A60* / S24A60*U                                                                                     | S27A60* / S27A60*U               | S32A60* / S32A60*U               |  |  |  |
|--------------------------|----------------------------------------------------------------------------------------------------|----------------------------------|----------------------------------|--|--|--|
| Size                     | 24 Class (23.8 Inches / 60.4 cm)                                                                       | 27 Class (26.9 Inches / 68.4 cm) | 32 Class (31.5 Inches / 80.0 cm) |  |  |  |
| Display area             | 526.848 mm (H) x 296.352 mm (V)                                                                        | 596.736 mm (H) x 335.664 mm (V)  | 697.344 mm (H) x 392.256 mm (V)  |  |  |  |
| Pixel Pitch              | 0.2058 mm (H) x 0.2058 mm (V)                                                                          | 0.2331 mm (H) x 0.2331 mm (V)    | 0.2724 mm (H) x 0.2724 mm (V)    |  |  |  |
| Maximum Pixel Clock      | 300 MHz                                                                                                | 300 MHz                          | 300 MHz                          |  |  |  |
| Power Supply             | AC100-240V~ 50/60Hz                                                                                    |                                  |                                  |  |  |  |
|                          | Refer to the label at the back of the product as the standard voltage can vary in different countries. |                                  |                                  |  |  |  |
| Signal connectors        | HDMI, DisplayPort, USB Type-C (S24A60*U / S27A60*U / S32A60*U model only.)                             |                                  |                                  |  |  |  |
| Environmental conditions | Operating                                                                                              |                                  |                                  |  |  |  |
|                          | Temperature: 50 °F – 104 °F (10 °C – 40 °C)                                                            |                                  |                                  |  |  |  |
|                          | Humidity: 10 % – 80 %, non-condensing                                                                  |                                  |                                  |  |  |  |
|                          | Storage                                                                                                |                                  |                                  |  |  |  |
|                          | Temperature: -4 °F – 113 °F (-20 °C – 45 °C)                                                           |                                  |                                  |  |  |  |
|                          | Humidity: 5 % – 95 %, non-condensing                                                                   |                                  |                                  |  |  |  |

#### • Plug-and-Play

This product can be installed and used with any Plug-and-Play compatible systems. Two-way data exchange between the product and PC system optimizes the product settings. Product installation takes place automatically. However, you can customize the installation settings if desired.

#### Panel Dots (Pixels)

Due to the nature of the manufacturing of this product, approximately 1 pixel per million (1ppm) may be brighter or darker on the LCD panel. This does not affect product performance.

- The specifications are subject to change without notice to improve quality.
- For detailed device specifications, visit the Samsung website.

## Standard Signal Mode Table

| Model Name                   |                      | S24A60* / S24A60*U  | S27A60* / S27A60*U | S32A60* / S32A60*U |  |
|------------------------------|----------------------|---------------------|--------------------|--------------------|--|
| Synchronization (PANEL Spec) | Horizontal Frequency | 74 ~ 114 kHz        | 74 ~ 112 kHz       | 74 ~ 112 kHz       |  |
|                              | Vertical Frequency   | 48 ~ 75 Hz          | 48 ~ 75 Hz         | 48 ~ 75 Hz         |  |
| Resolution                   | Optimum Resolution   | 2560 x 1440 @ 75 Hz |                    |                    |  |
|                              | Maximum Resolution   | 2300 X 1440 @ 73 HZ |                    |                    |  |

If a signal that belongs to the following standard signal modes is transmitted from your PC, the screen will automatically be adjusted. If the signal transmitted from the PC does not belong to the standard signal modes, the screen may be blank even though the power LED turns on. In such a case, change the settings according to the following table by referring to the graphics card user manual.

| Decelution        | Horizontal Frequency | Vertical Frequency | Pixel Clock | Sync Polarity |
|-------------------|----------------------|--------------------|-------------|---------------|
| Resolution        | (kHz)                | (Hz)               | (MHz)       | (H/V)         |
| IBM, 720 x 400    | 31.469               | 70.087             | 28.322      | -/+           |
| VESA, 640 x 480   | 31.469               | 59.940             | 25.175      | -/-           |
| MAC, 640 x 480    | 35.000               | 66.667             | 30.240      | -/-           |
| VESA, 640 x 480   | 37.861               | 72.809             | 31.500      | -/-           |
| VESA, 640 x 480   | 37.500               | 75.000             | 31.500      | -/-           |
| VESA, 800 x 600   | 35.156               | 56.250             | 36.000      | +/+           |
| VESA, 800 x 600   | 37.879               | 60.317             | 40.000      | +/+           |
| VESA, 800 x 600   | 48.077               | 72.188             | 50.000      | +/+           |
| VESA, 800 x 600   | 46.875               | 75.000             | 49.500      | +/+           |
| MAC, 832 x 624    | 49.726               | 74.551             | 57.284      | -/-           |
| VESA, 1024 x 768  | 48.363               | 60.004             | 65.000      | -/-           |
| VESA, 1024 x 768  | 56.476               | 70.069             | 75.000      | -/-           |
| VESA, 1024 x 768  | 60.023               | 75.029             | 78.750      | +/+           |
| VESA, 1152 x 864  | 67.500               | 75.000             | 108.000     | +/+           |
| MAC, 1152 x 870   | 68.681               | 75.062             | 100.000     | -/-           |
| VESA, 1280 x 720  | 45.000               | 60.000             | 74.250      | +/+           |
| VESA, 1280 x 800  | 49.702               | 59.810             | 83.500      | -/+           |
| VESA, 1280 x 1024 | 63.981               | 60.020             | 108.000     | +/+           |

| Resolution        | Horizontal Frequency<br>(kHz) | Vertical Frequency<br>(Hz) | Pixel Clock<br>(MHz) | Sync Polarity<br>(H/V) |
|-------------------|-------------------------------|----------------------------|----------------------|------------------------|
| VESA, 1280 x 1024 | 79.976                        | 75.025                     | 135.000              | +/+                    |
| VESA,1440 x 900   | 55.935                        | 59.887                     | 106.500              | -/+                    |
| VESA, 1600 x 900  | 60.000                        | 60.000                     | 108.000              | +/+                    |
| VESA, 1680 x 1050 | 65.290                        | 59.954                     | 146.250              | -/+                    |
| VESA, 1920 x 1080 | 67.500                        | 60.000                     | 148.500              | +/+                    |
| VESA, 2560 x 1440 | 88.787                        | 59.951                     | 241.500              | +/-                    |
| VESA, 2560 x1440  | 111.857                       | 74.971                     | 304.250              | +/-                    |

<sup>—</sup> Horizontal Frequency

The time required to scan a single line from the left to the right side of the screen is called a horizontal cycle. The reciprocal number of a horizontal cycle is called horizontal frequency. Horizontal frequency is measured in kHz.

#### — Vertical Frequency

Repeating the same picture dozens of times per second allows you to view natural pictures. The repeat frequency is called "vertical frequency" or "refresh rate" and is indicated in Hz.

This product can be set to only one resolution for each screen size to obtain the optimum picture quality due to the nature of the panel. Using a resolution other than the specified resolution may degrade the picture quality. To avoid this, it is recommended that you select the optimum resolution specified for your product.

<sup>—</sup> Some resolutions listed in the table above may not be available depending on graphics card specifications.

# Chapter 08 Appendix

## Responsibility for the Pay Service (Cost to Customers)

When the service is requested, in spite of in warranty, we may charge you for a visit from a service technician in the following cases.

#### Not a product defect

Cleaning of the product, Adjustment, Explanation, Re-installation and etc.

- If a service technician is requested to give instructions on how to use product or simply adjusts options without disassembling product.
- If a defect is caused by external environmental factors (Internet, Antenna, Wired Signal, etc.)
- If a product is reinstalled or devices are connected additionally after installing the purchased product for the first time.
- If a product is reinstalled to move to a different spot or to move to a different house.
- If the customer requests instructions on how to use another company's product.
- If customer requests instructions on how to use the network or another company's Program.
- If customer requests software installation and setup for the product.
- If a service technician removes/cleans dusts or foreign materials inside of the product.
- If customer requests an installation additionally after purchasing a product through homeshopping or online.

#### A Product damage caused by customer's fault

Product damage caused by customer's mishandling or wrong repair

If a product damage is caused by;

- External impact or drop.
- Use of supplies or separately sold product unspecified by Samsung.
- Repair from a person besides an engineer of outsourcing service company or partner of Samsung Electronics Co., Ltd.
- Remodeling or repairing the product by customer.
- Using it with incorrect voltage or non-authorized electrical connections.
- Not following the "cautions" in User Manual.

#### **Others**

- If product fails by natural disaster. (lightning, fire, earthquake, flood damage, etc)
- If consumable components are all used up. (Battery, Toner, Fluorescent lights, Head, Vibrator, Lamp, Filter, Ribbon, etc.)

If customer requests a service in case the product has no defect, service fee may be charged. So please read User Manual first.

## FreeSync

FreeSync technology is solution that eliminates screen tearing without all the usual lag and latency. This feature will eliminate screen tearing and lag during game play. Improve your gaming experience. The displayed FreeSync menu items on the monitor may vary, depending on the monitor model and compatibility with the AMD graphics card.

- Off: Disable FreeSync.
- On: Turn on the AMD graphics cards' FreeSync function. You may experience intermittent flickers when playing some games.

Apply the optimum resolution when using FreeSync.

The refresh rate setting method please refer to Q & A → How can I change the frequency?

The FreeSync function is only enabled in HDMI or DisplayPort mode.

Use the HDMI/DP cable provided by the manufacturer when using FreeSync.

If the DisplayPort Ver. is set to 1.1, the FreeSync mode is disabled.

If you use the FreeSync function while playing a game, the following symptoms may occur:

- The screen may flicker depending on the type of graphics card, the game option settings, or the
  video being played. Try the following actions: decrease the game setting values, change the
  current FreeSync mode to Off, or visit the AMD website to check your graphics driver's version and
  update it with the latest one.
- While you are using the FreeSync function, the screen may flicker due to variation of the output frequency from the graphics card.

- The response rate during the game may fluctuate depending on the resolution. A higher resolution generally decreases the response rate.
- The sound quality of the monitor may be degraded.
- If you encounter any issues when using the function, contact the Samsung Service Center.
- If you change the screen resolution while the function is **On**, the screen may intermittently blank out due to the graphic card. Set **FreeSync** to **Off** and change the resolution.
- The function is unavailable in the devices (e.g. AV devices) that have no AMD graphic card. If the function is applied, the screen may have malfunction.

#### The models in the Graphics Cards list supports FreeSync

FreeSync can only be used with specific AMD graphics card models. Refer to the following list for supported graphics cards:

Make sure to install the latest official graphics drivers from AMD that support FreeSync.

- For additional AMD graphics card models that support the **FreeSync** feature, visit the official AMD website (https://www.amd.com/en/products/specifications/graphics).
- Select **FreeSync Off** if you are using a graphics card from a different manufacturer.
- When applying the **FreeSync** function via the HDMI cable, it may fail to work due to the bandwidth limitation of certain AMD graphics card.
- Radeon™ RX Vega series
- Radeon™ RX 500 series
- Radeon™ RX 400 series
- Radeon™ R9/R7 300 series (excluding R9 370/X, R7 370/X, R7 265)
- Radeon™ Pro Duo (2016 edition)
- Radeon™ R9 Nano series
- Radeon™ R9 Fury series
- Radeon™ R9/R7 200 series (excluding R9 270/X, R9 280/X)